Blackboard courses always appear on an instructor's Home page, however, they do not appear on the student's Home page until they are made available to the students. Steps to make a course available:

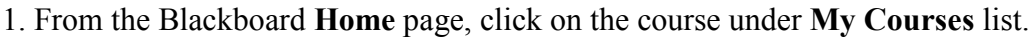

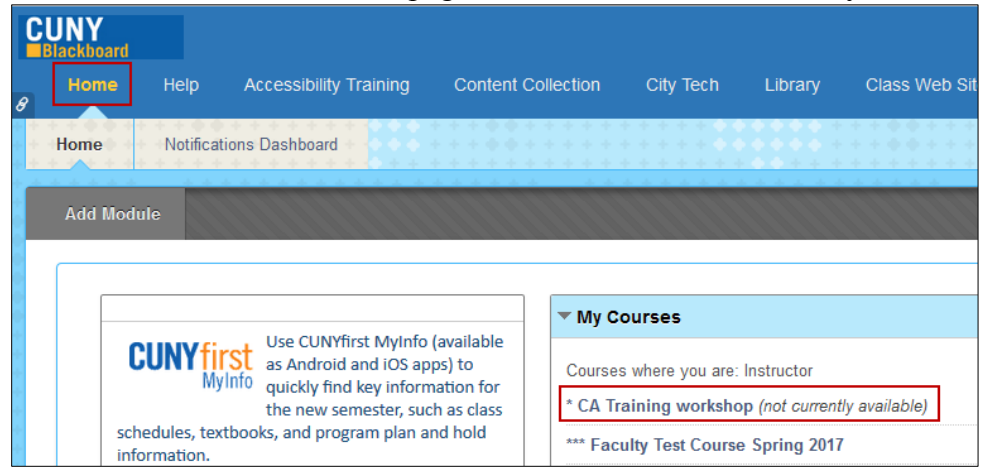

2. Under **Control Panel**, click on **Customization** then select **Properties**.

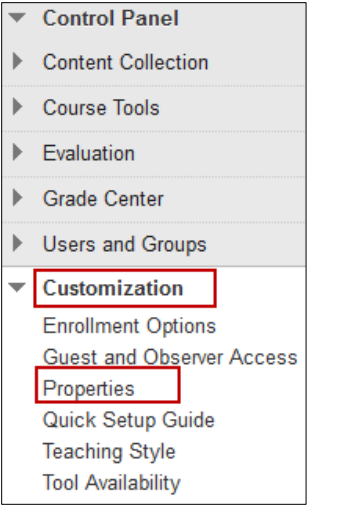

## 4. Scroll down to **Set Availability** section and click **Yes** radio button (option). Make sure to click **Submit** button.

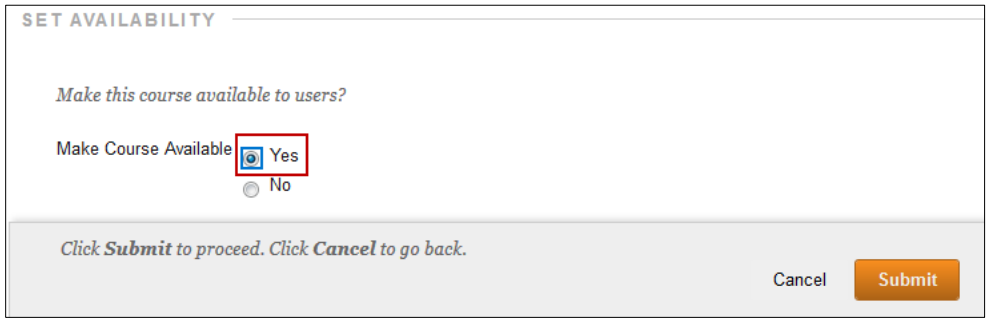

Please email us at  $\frac{iec(\partial)citytech.cuny.edu}{i}$  or call us at (718) 254-8565 if you have any question.